## 1. Montage av GTQ-D

För tillförlitlig rumstemperaturmätning ska GTQ-D monteras i direkt anslutning till lämpligt frånluftsdon.

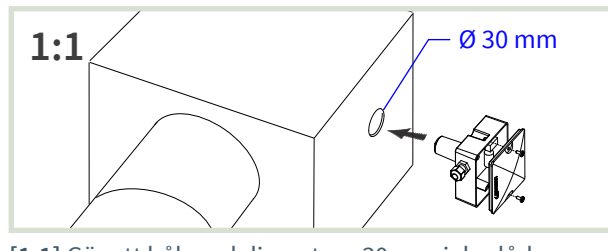

**[1:1]** Gör ett hål med diametern 30 mm i donlåda eller kanal så nära frånluftsdonet som möjligt. Demontera locket på GTQ-D.

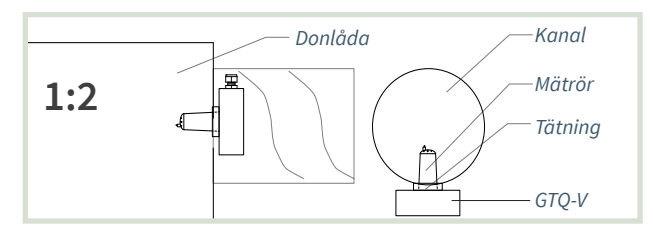

**[1:2]** GTQ-D placeras med tätning mot donlåda eller kanal.

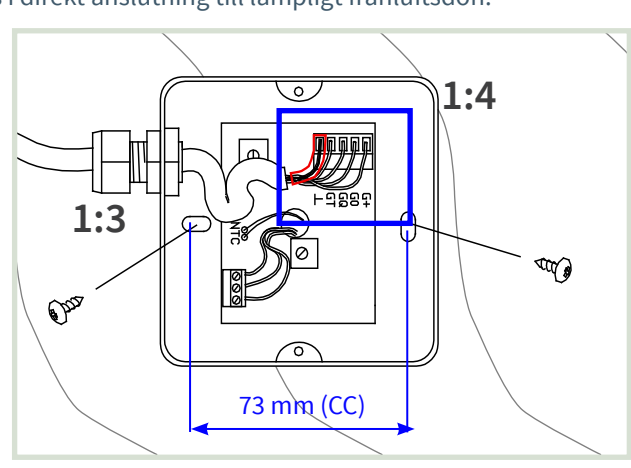

- **[1:3]** Orientera GTQ-D för infästning i längsriktningen av kanalen. Dra skruvar tills tätning sluter tätt.
- **[1:4]** I samband med inkoppling: Använd bi-ledarslang till skärm. Montera tillbaka locket.

**[2:2]** Inkoppling till aktivt don ISQ, ISQ-F.

#### 2. Inkoppling av GTQ-D

**Notera:** Inkopplingsmärke med förbindningsschema

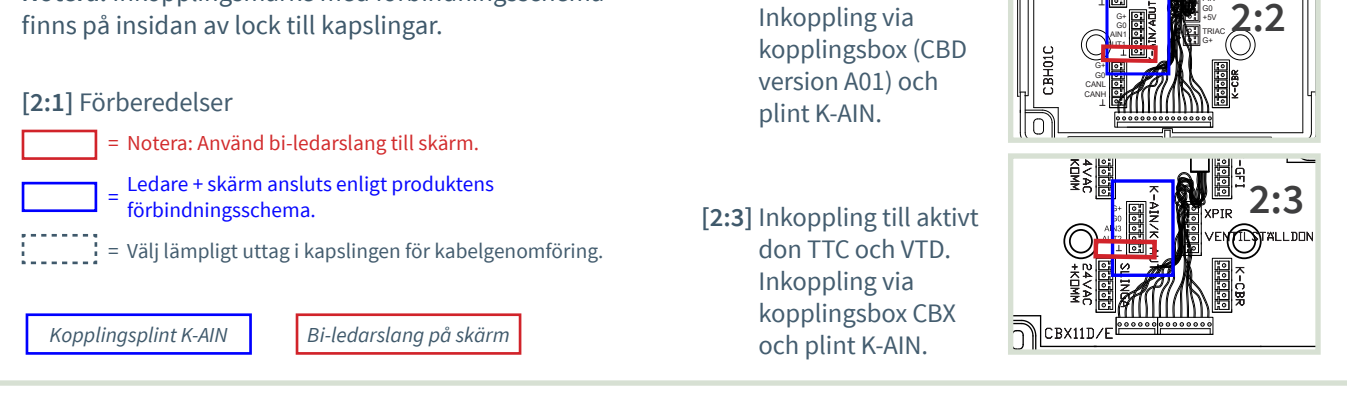

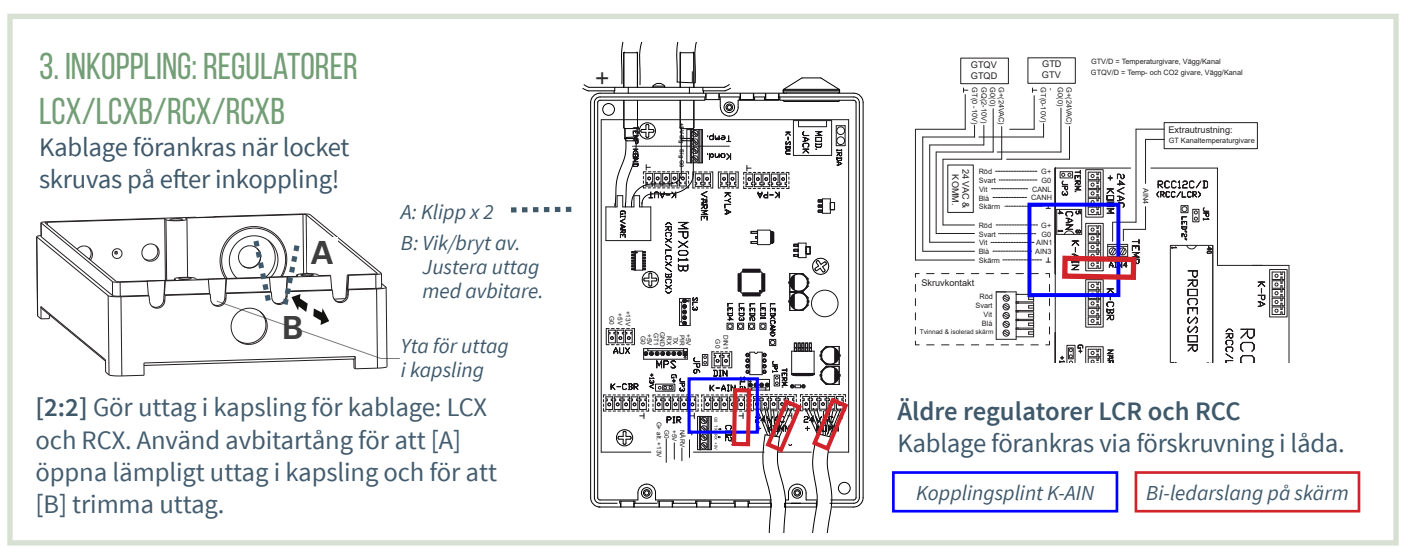

# Se andra sidan för Driftsättningsanvisning!

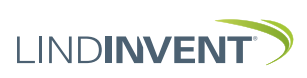

PIR

CANH CANL G0

G+

DIN1 G0

*(Regulator RCX och LCX) GTQ-D Version B13*

**DHP 2.2 - DH02C** 

FakeSDU<br>FakeTerminal<br>ILCAT<br>ILCATE NodelD-Set<br>F NodeCheck

R mot regulator  $F<sub>2</sub>$ 

 $E1$ 

 $F<sub>3</sub>$ 

*IR-fönster*

Version B13, B12

*DCV-RC och DCV-LC*

**DHP** 

-

 $F4$ 

LINDINVENT

## Manuella inställningar För mätvärden från GTQ-D

- Inställningar av AIN-funktioner med parameterinställningar:
	- ISQ, TTC och VTD (Aktiva don med rumsklimatregulator)
	- LCX och RCX (Lab- respektive rumsklimatsregulator)
	- LCR och RCC (Tidigare versioner av LCX och RCX)
- Mobilapplikation LINDINSIDE används för inloggning på ISQ, RCXb och LCXb. För vägledning se driftsättningsanvisningen för respektive styrenhet.
- Handenhet DHP används för inloggning på: - TTC och VTD (Enbart trådlöst via DHP-applikation ILCAT)
	- LCX och RCX (Trådlöst eller Trådbundet)
	- LCR och RCC (Trådlöst eller Trådbundet)
- Inställningar kan även göras på alla enheter via överordnat nätverk. Se kommunikationsverktyget LINDINSPECT®.

#### 1. INSTÄLLNINGAR AIN: Aktivt don ISQ, ISQ-F, TTC, VTD **Notera:** GTQ-D ansluts

enbart för koldioxidmätning. Aktiva don är utrustade med rumstemperaturgivare.

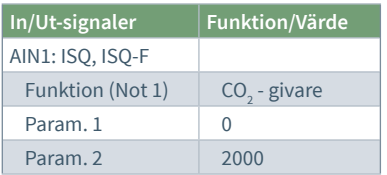

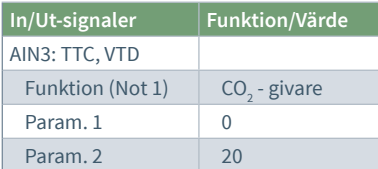

## ISF, ISQ-F, TTC, VTD:

**Not 1** Val av funktion från en fördefinierad lista. AIN: <AV>; <Flöde BV>; <DUC>; <Väggratt>;<CO2-givare>...

## 4. Verifiering av funktion

Värden som kan avläsas från styrenheten verifieras via ett kalibrerat referensinstrument.

# 2. Inställningar på regulatorer LCX och RCX

*RJ45 för trådbunden kommunikation via FTP-kabel*

*Pil upp/ned: Val av applikation*

Bekräfta: *Val av applikation*

*Aktuell programvara*

*Applikationer i DHP*

*Strömbrytare På/Av*

Inloggning på LCX och RCX:

- Trådlöst via DHP: Välj applikation FakeSDU.
- Trådbundet via DHP och FTP-kabel: Välj applikation Serial SDU
- Inloggning på RCXb och LCXb: Enbart via LINDINSIDE

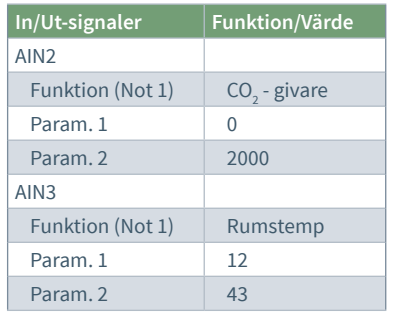

## LCX och RCX

**Not 1** Val av funktion från en fördefinierad lista. AIN: <Inaktiv>; <Spjäll>; <Rumstemp>; <Tilluftstemp>; <CO2-givare>...

## 3. Inställningar på regulatorer LCR och RCC

Inloggning via DHP:

• Trådlöst via DHP: Välj applikation FakeSDU

*Startskärm i användarpanel DHP.*

• Trådbundet via DHP och FTP-kabel: Välj applikation SDU

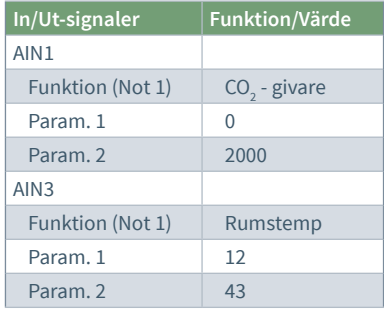

## LCR och RCC

**Not 1** Val av funktion från en fördefinierad lista. AIN: <Inaktiv>; <Spjäll>; <Rumstemp>; <Tilluftstemp>; <CO2-givare>...

Se andra sidan för installationsanvisning!

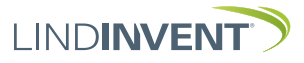